# **Add Vonage as a New Service on RV016, RV042, RV042G and RV082 VPN Routers**

### **Objective**

The Vonage digital phone service is a commercial Voice over IP (VoIP) network that allows you to use your existing Internet connection to make phone calls instead of a phone service. Vonage is a VoIP company that delivers low cost communication services which links individuals to different broadband devices across the globe. Vonage directs the phone calls over a broadband Internet connection rather than a standard phone cable.

This article explains how to add Vonage as a new service on RV016, RV042, RV42G and RV082 VPN Routers.

### **Applicable Devices**

- RV016
- RV042
- RV042G
- RV082

## **Software Version**

● v4.2.2.08

#### **Add Vonage as a New Service**

Step 1. Log in to the web configuration utility and choose **System Management > Bandwidth Management.** The Bandwidth Management Type page opens:

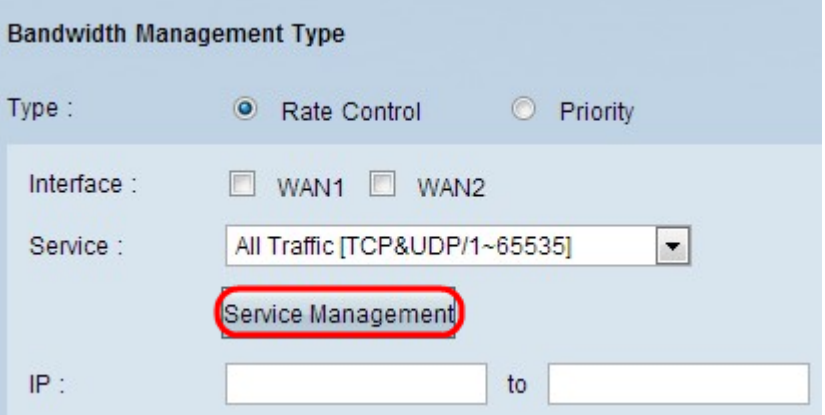

Step 2. Click **Service Management**. The Service Management page opens:

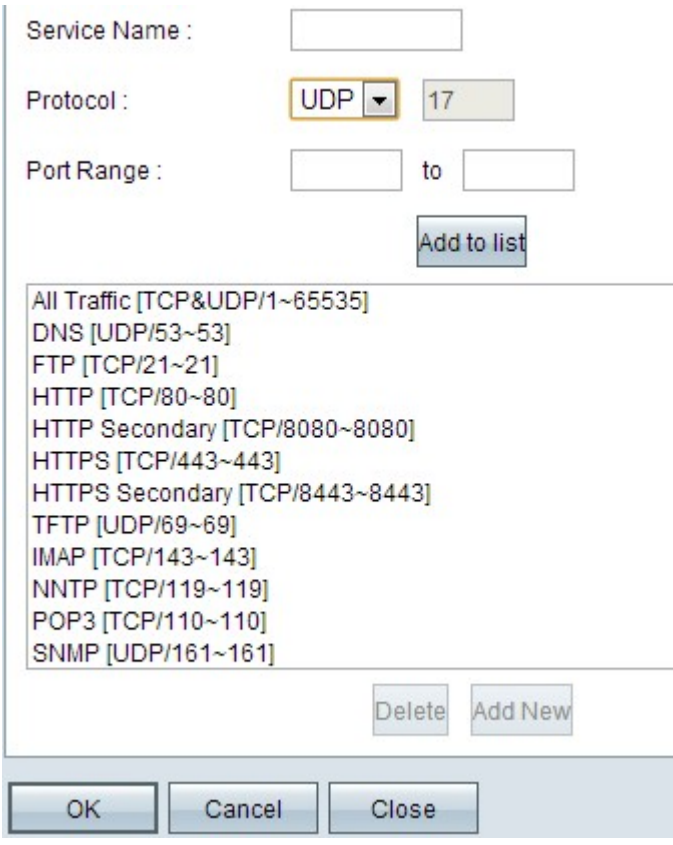

#### **Add SIP**

Session Initiation Protocol (SIP) is an application layer protocol which is used to initiate voice and video call communication sessions over Internet Protocol. It does not include any voice or video data, SIP just establishes a session between two end points.

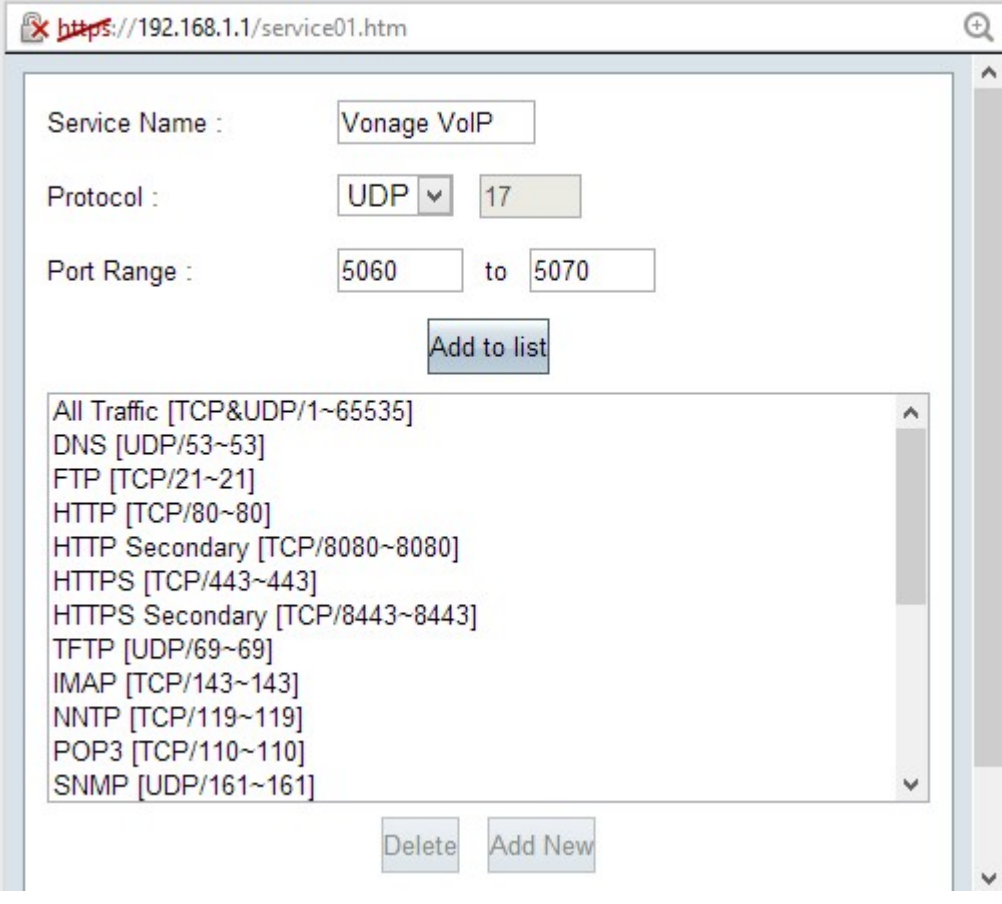

Step 3. Enter the service name in the Service Name field.

Step 4. Choose **UDP** from the Protocol drop-down list. User Datagram Protocol (UDP) is connectionless and faster than TCP, making it better suited for VoIP traffic. A UDP number is displayed next to the Protocol field.

Step 5. Enter **5060** to **5070** as the port range in the Port Range fields. This is the port range used by Vonage for SIP.

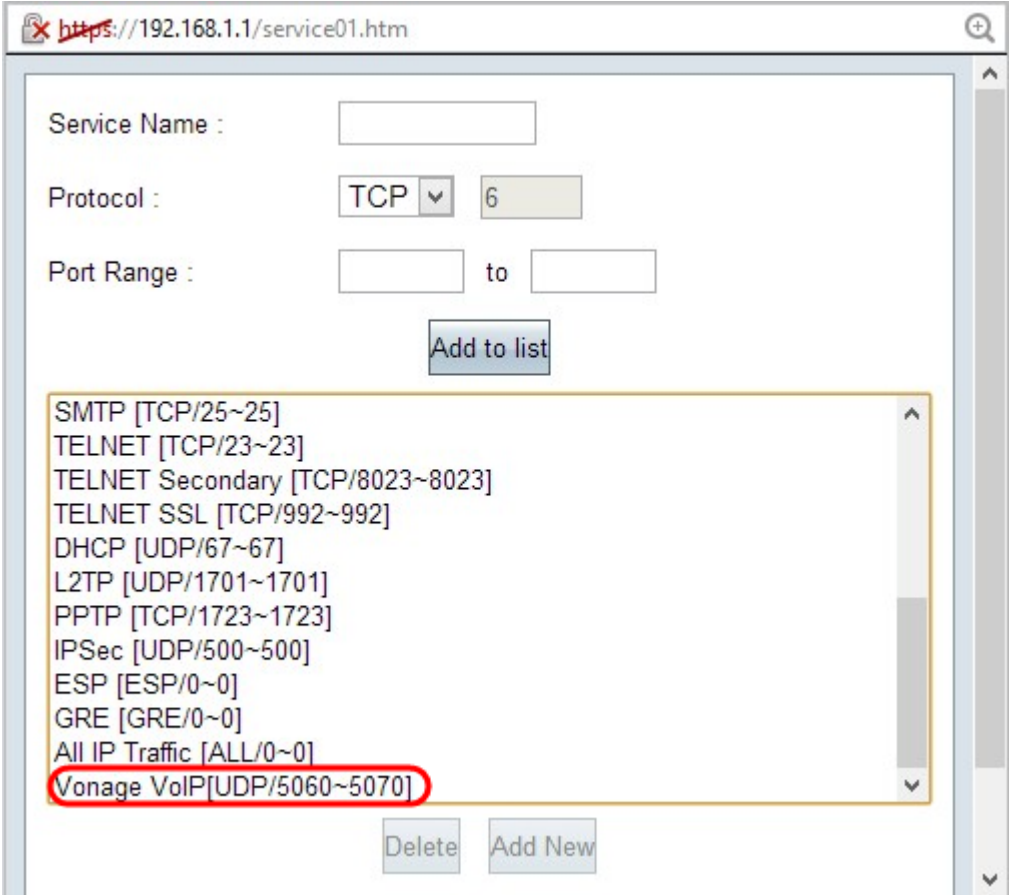

Step 6. Click **Add to List** to add the new service to the table.

#### **Add RTP**

Real-time Transport Protocol (RTP) is used to exchange voice or video data packets after the SIP protocol establishes a session. In this case, RTP carries the voice and video data over IP.

Step 7. Click **Add New** to add a second configuration to the list.

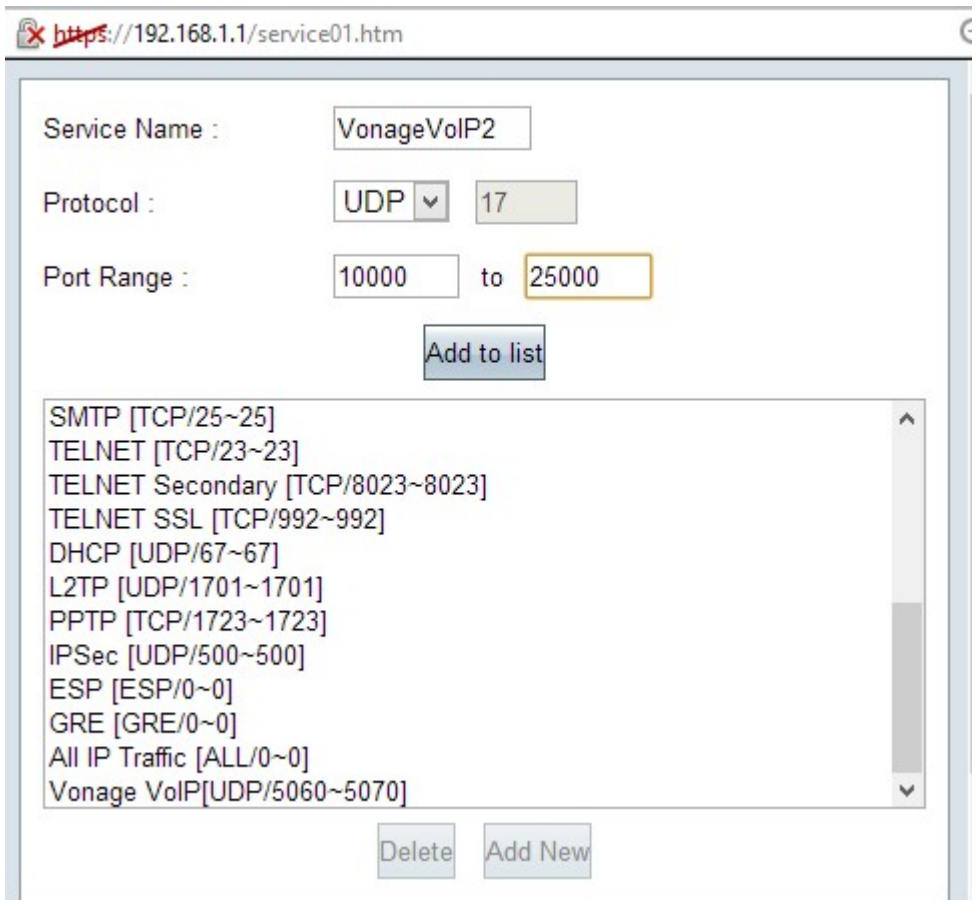

Step 8. Enter the service name in the Service Name field.

Step 9. Choose **UDP** from the Protocol drop-down list. A UDP protocol number is displayed next to the Protocol field and is used for VoIP traffic. A UDP number is displayed next to the Protocol field.

Step 10. Enter the Port Range from **10000** to **25000** in the Port Range fields to make sure that all active ports are covered and open for communication. This port range is used by RTP for Vonage.

Step 11. Click**Add to List** to add the new service in the table.

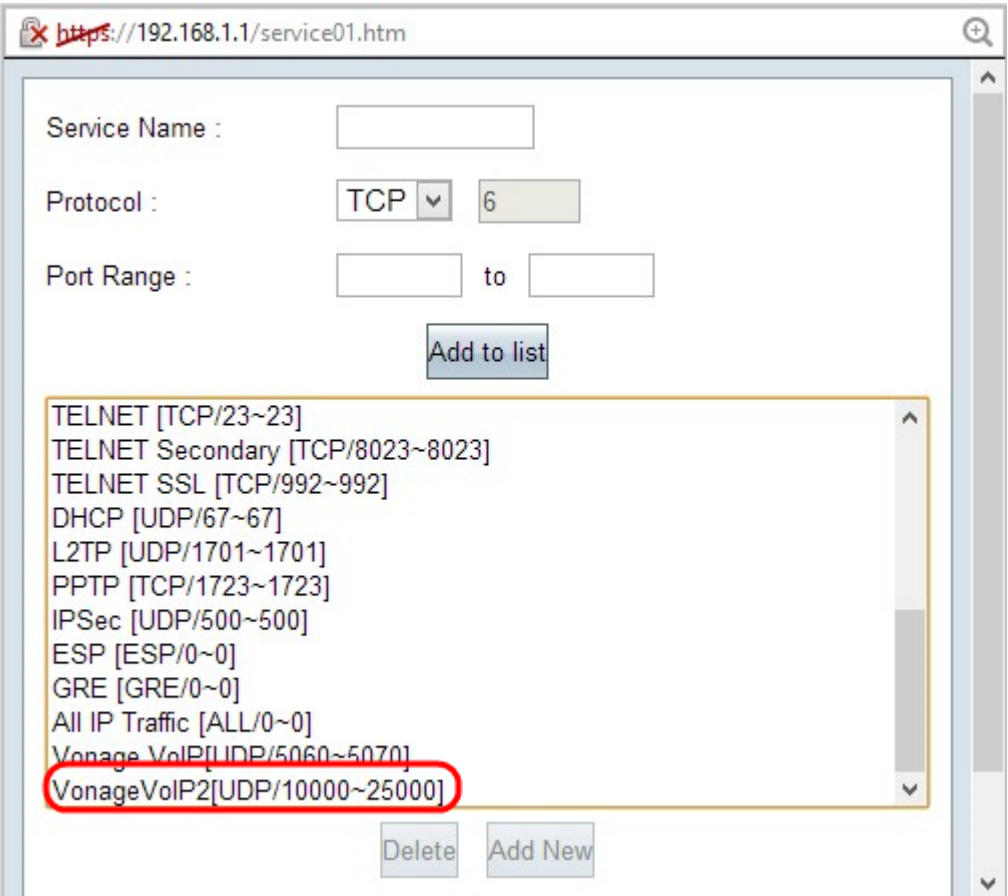

Step 12. Click **OK** to save your changes.